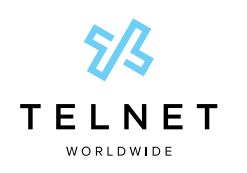

# Meet-Me Audio Conference Bridge Setup Guide

## **Setup**

1. Log in to the TelNet web interface at **<https://voiceview.telnetww.com>** The Username is your 10-digit phone number; use the password provided by your system administrator and click **Login**

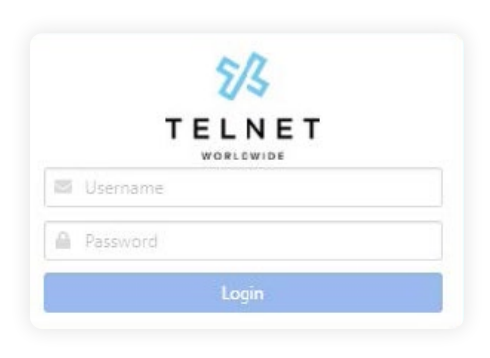

2. Select **Conference Bridge <sup>A</sup>** in the left navigation menu.

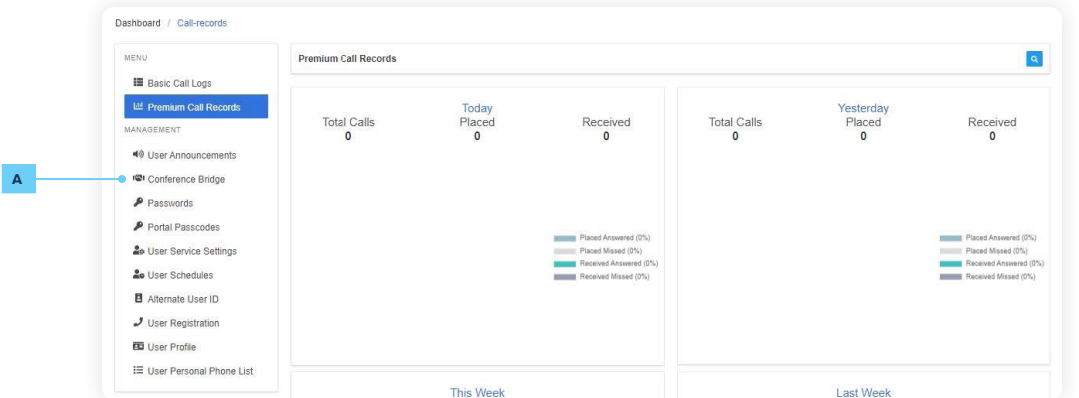

3. To create a new conference bridge, press the **+ B**  button near upper right.

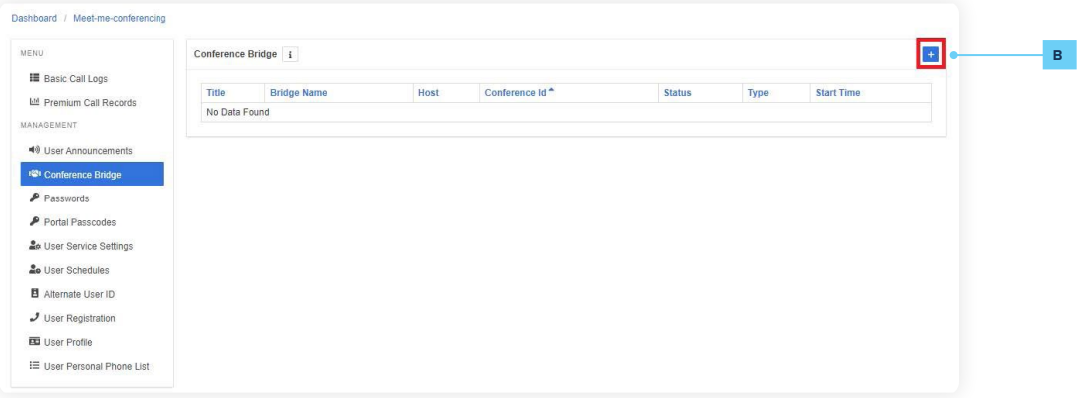

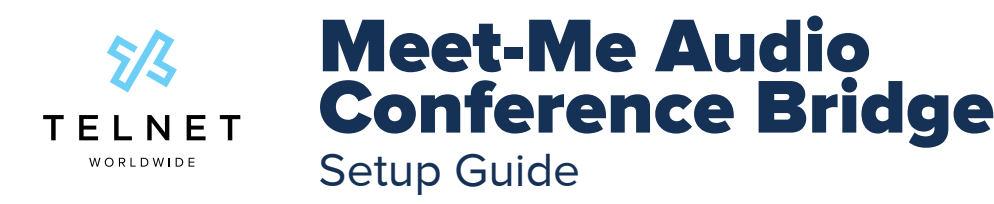

4. Select the **Bridge** number from the drop-down menu. Select the desired **Notification** type. Fill in **Title** and select any desired **Options**. When complete, press **Save**.

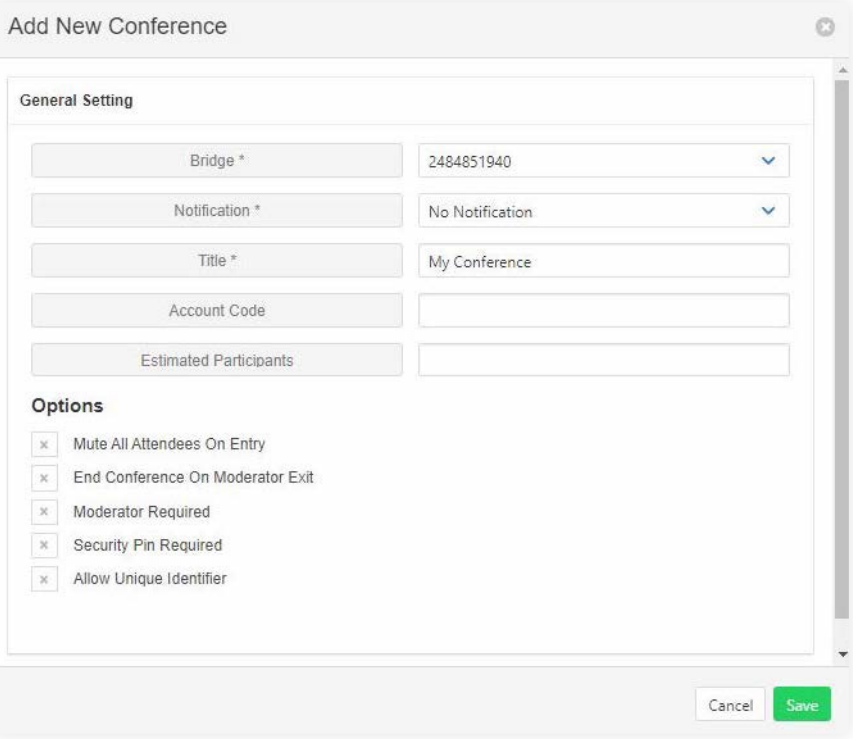

5. After the conference bridge has been created, it will be displayed.

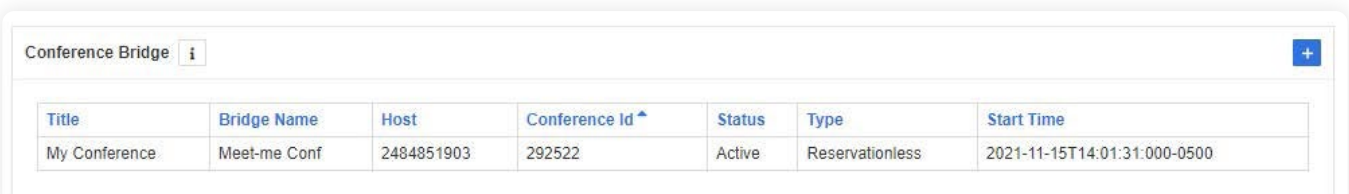

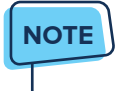

**•** Multiple conference bridges can be created.

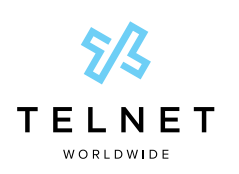

## Meet-Me Audio Conference Bridge Setup Guide

- 6. Select the desired Conference Bridge and scroll down to the bottom. The moderator should provide both the Conference dial-in number and the Conference ID to all the meeting participants (typically via meeting invite or email). In this example, it would be:
	- **• Dial In:** 2484851940
	- **• Conference ID:** 292522#

In this example, the moderator would use the **Moderator Pin** 285302 instead of the **Conference ID** 292522. Anyone connecting from an internal phone can simply dial the extension instead of the full 10 digit dial-in phone number. In this case, dial 1940 instead of 2484851940

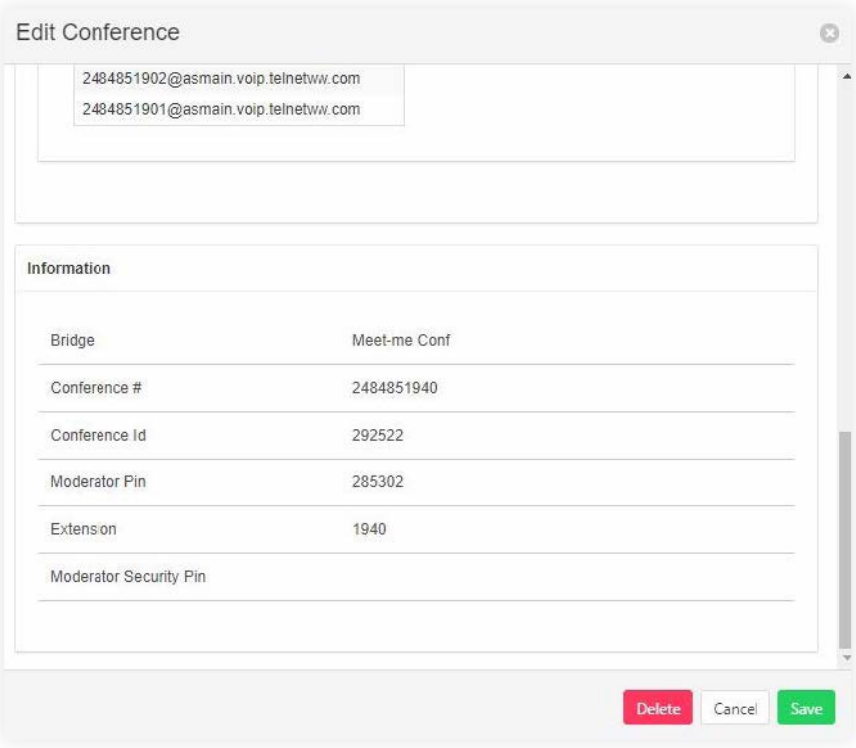

### **NOTE**

**•** This is a reservationless conference and can be used at anytime. A temporary conference bridge can be created if needed and can then be manually deleted at any time.

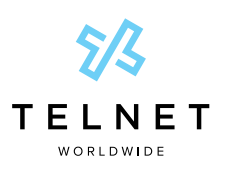

## Meet-Me Audio Conference Bridge Setup Guide

## Conference Control Commands (touch-tone / DTMF)

**Before the conference begins**, participants and moderator can press # to mute/unmute the on hold music.

**Once the conference commences**, conference control commands are available to both moderators and participants at any time during the conference. Only the person who chooses to use this feature by pressing \* during the conference hears the menu while other participants continue talking, or listening in to the conference.

#### Moderator Control Menu

To access the moderator control menu at any time during the conference, press  $\ast$ , then press:

- 1 Mute or unmute this line
- 2 Participant count, followed by roll call
- **3** Turn on or turn off Lecture Mode
- 4 Lock or unlock conference
- 8 End conference
- $#$  To return to the conference
- \* Repeat the menu options

#### **NOTES**

**Power dial** – If you don't want to listen to the menu, simply press \* then the digit for the option you want. (e.g., you can press "\*4" to lock the conference.) If you enter any digit other than what's noted here, you are returned back to the conference.

**• After Lecture Mode, ask to unmute** – **Lecture Mode** mutes participants so that the moderator may speak uninterrupted. After **Lecture Mode** has been enabled, then disabled, the moderator must ask participants to unmute their lines by pressing \*1. **Otherwise participants will remain muted.**

### Participant Control Menu

Control functions are also available to participants who are not moderators. To access the participant control menu at any time during the conference, press  $\ast$ , then press:

- 1 Mute or unmute myself
- 2 Participant count, followed by roll call
- 9 Log in as moderator
- $#$  To return to the conference
- $*$  Repeat the menu options

### **NOTES**

- **• Log in as Moderator option** When a participant selects this option, they are asked for the moderator PIN. If the PIN is correct, they become a moderator and can execute moderator commands.
- **• Mute/Unmute** Participants can only mute or unmute themselves.